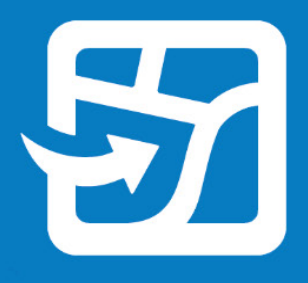

Data de publicação: Setembro de 2022

# **ArcGIS Field Maps**

## **Guia de Migração**

Tarefas essenciais para migrar sua organização do Collector, Explorer e Tracker para ArcGIS Field Maps.

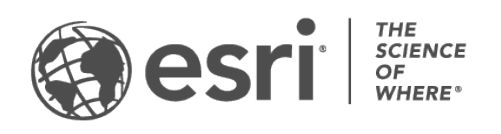

## Visão Geral

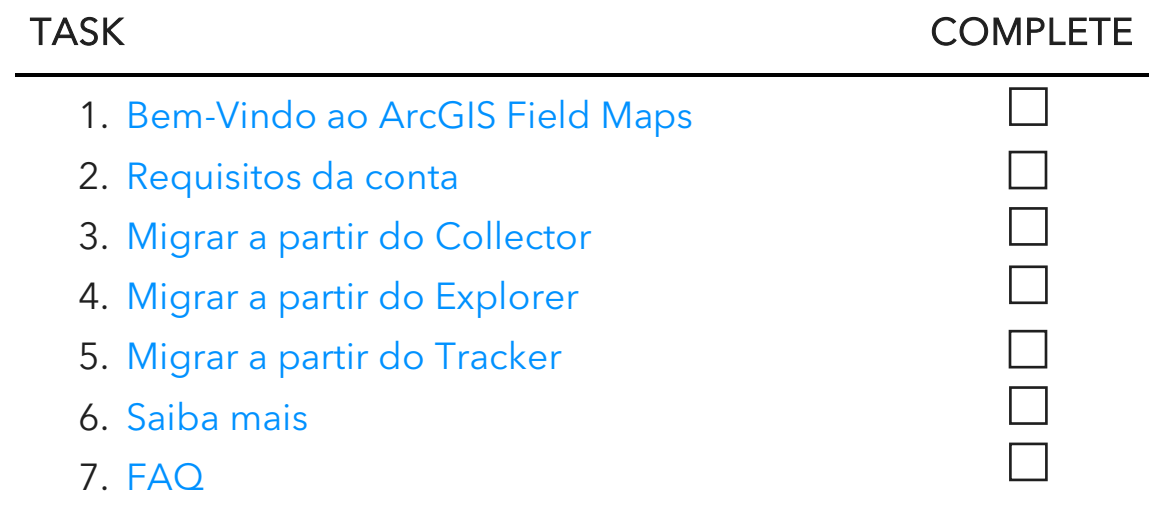

## <span id="page-2-0"></span>1. Bem-vindo ao ArcGIS Field Maps

O ArcGIS Field Maps combina os recursos do ArcGIS Collector, ArcGIS Explorer e ArcGIS Tracker em uma única solução móvel. Com o Field Maps, os trabalhadores móveis podem coletar dados, marcar mapas e compartilhar sua localização, tudo em um aplicativo. O Field Maps permite que os trabalhadores móveis levem seus mapas para qualquer lugar, inclusive offline e em ambientes fechados, e permite que você implante mapas e conteúdo em um único aplicativo. Se você é um usuário existente do Collector, Explorer ou Tracker, a migração para o Field Maps é incorporada ao seu design.

Mapas que estão disponíveis no Collector e Explorer, além daqueles que foram baixados ou copiados diretamente para um dispositivo, aparecerão automaticamente em Field Maps. Os trabalhadores móveis que tiverem o compartilhamento de local ativado poderão ativar e desativar o compartilhamento de local e visualizar seus caminhos no Field Maps da mesma forma que no Tracker.

A migração do Collector, Explorer e Tracker foi projetada para ser uma transição suave, e este guia ensinará tudo o que você precisa saber para migrar com sucesso seus fluxos de trabalho móveis para o Field Maps.

## Principais benefícios da migração para o Field Maps

O Field Maps oferece uma experiência de campo aprimorada combinando os recursos do Collector, Explorer e Tracker em um aplicativo.

- Um aplicativo: Os trabalhadores móveis que usam o Collector, Explorer e Tracker podem usar um aplicativo para concluir seus fluxos de trabalho.
- Efetue o login uma vez: Os trabalhadores móveis economizam tempo no campo fazendo login em um aplicativo para coletar dados, marcar mapas e compartilhar sua localização.
- Baixe mapas uma vez: Os trabalhadores móveis economizam espaço em seus dispositivos baixando mapas para um aplicativo.

## Principais recursos do Field Maps

O Field Maps contém os seguintes recursos do Collector, Explorer e Tracker. Clique em um dos seguintes para saber mais:

- [Plataformas](#page-3-0)
- [Entrar](#page-3-1)
- [Suporte de mapa](#page-3-2)
- [Recursos offline](#page-3-3)
- [Visualização do mapa](#page-4-0)
- [Marcação do mapa](#page-4-1)
- [Coleta de dados](#page-5-0)
- [Compartilhamento de](#page-5-1)  [localização](#page-5-1)

<span id="page-3-0"></span>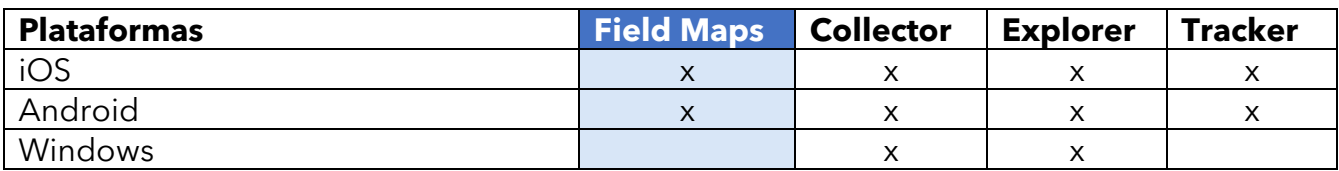

<span id="page-3-1"></span>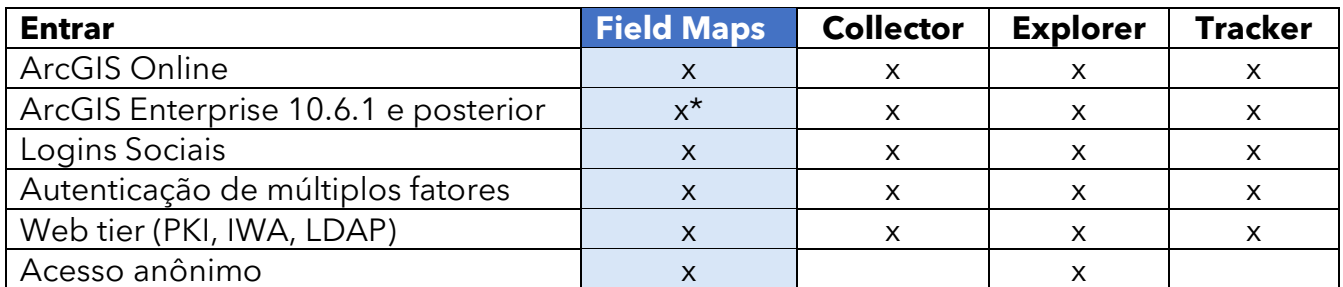

*\*Se estiver usando o ArcGIS Enterprise 10.8 ou anterior, você deve [registrar o ID do aplicativo](https://support.esri.com/en/Technical-Article/000024488)  [ArcGIS Field Maps.](https://support.esri.com/en/Technical-Article/000024488)*

<span id="page-3-2"></span>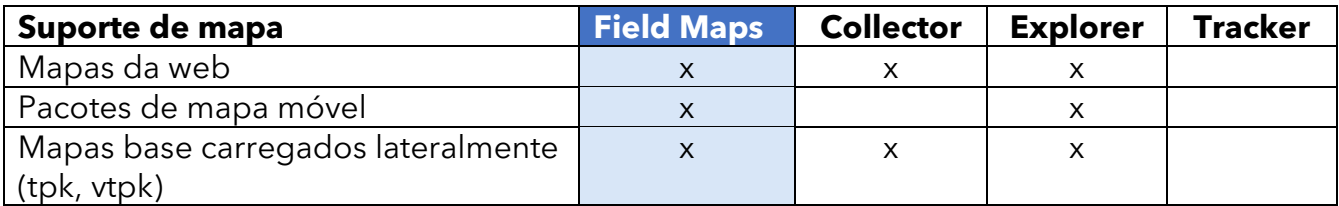

<span id="page-3-3"></span>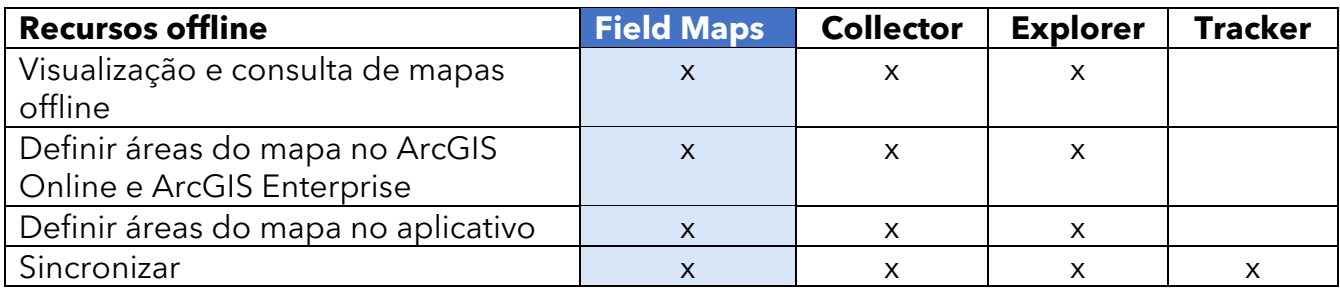

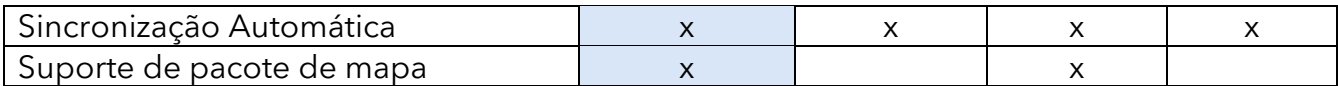

<span id="page-4-0"></span>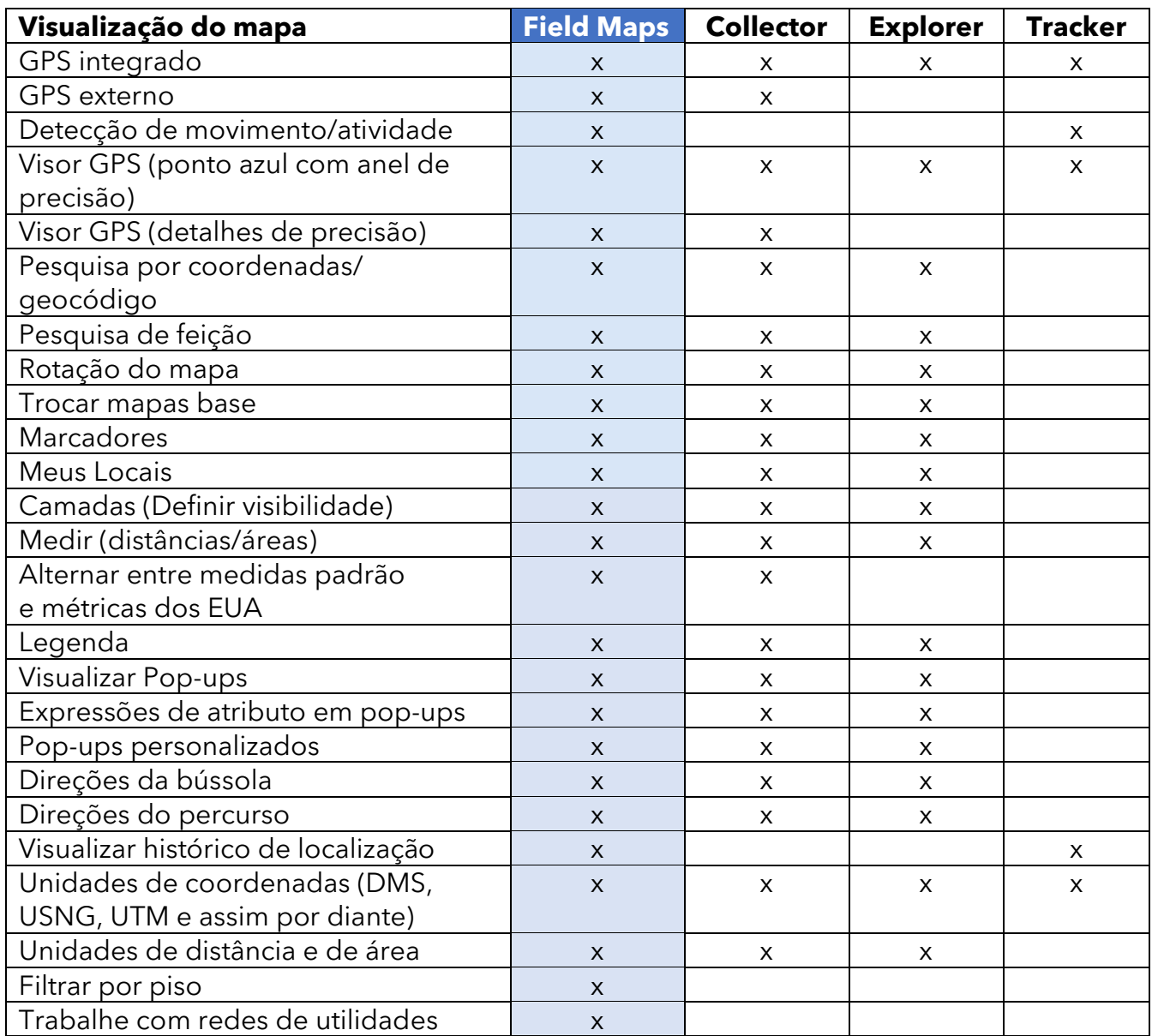

<span id="page-4-1"></span>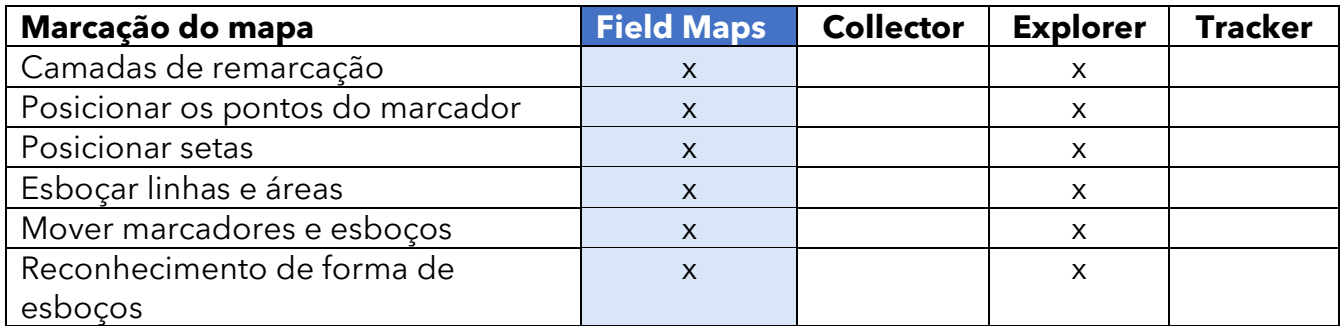

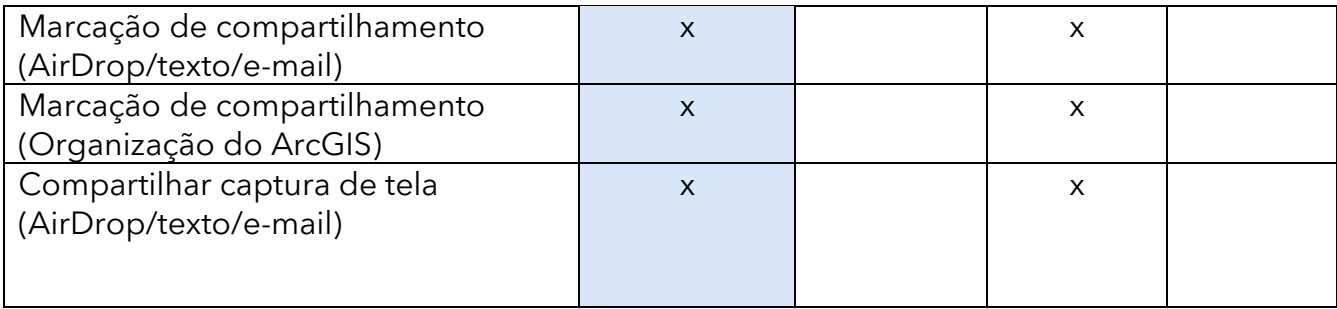

<span id="page-5-0"></span>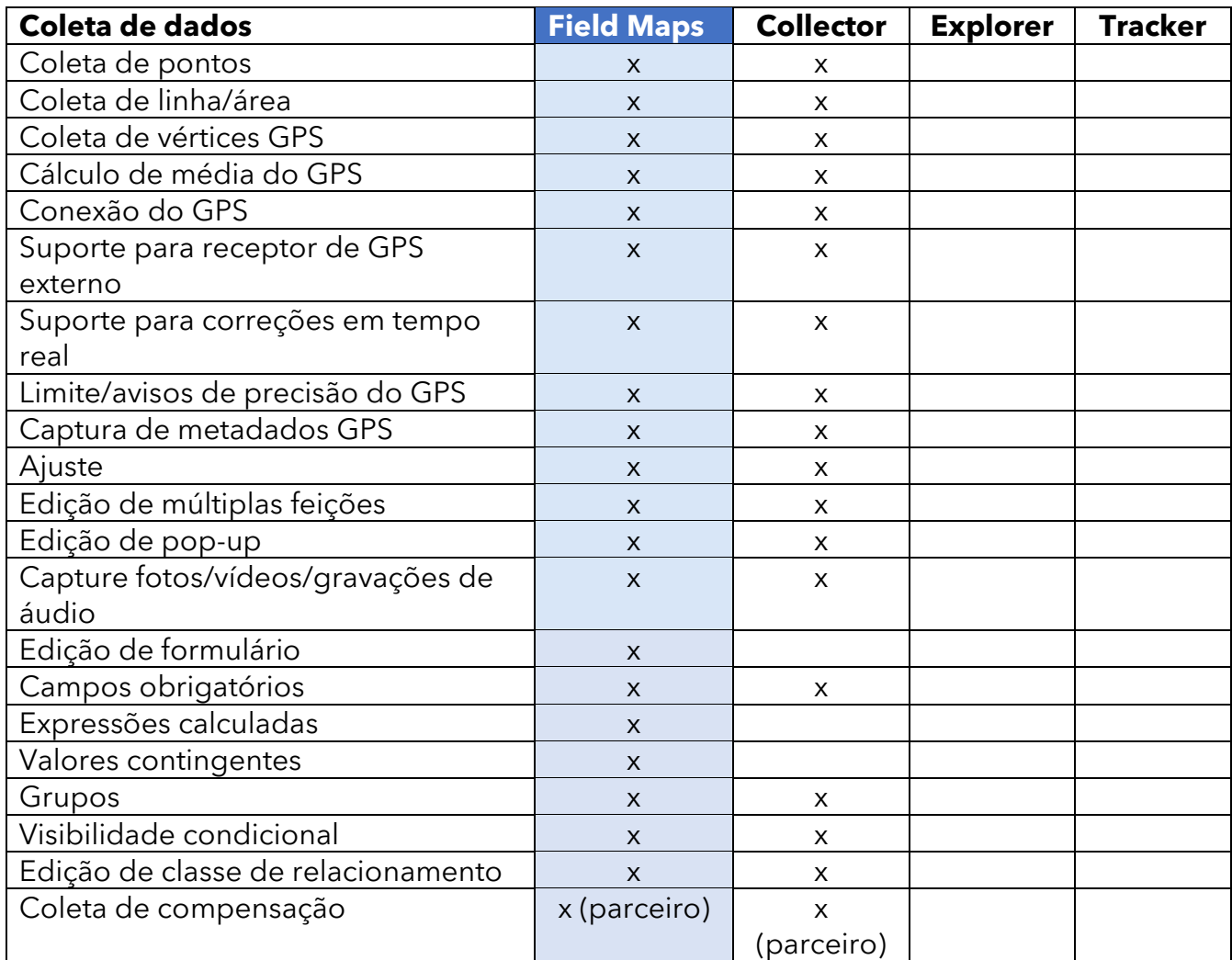

<span id="page-5-1"></span>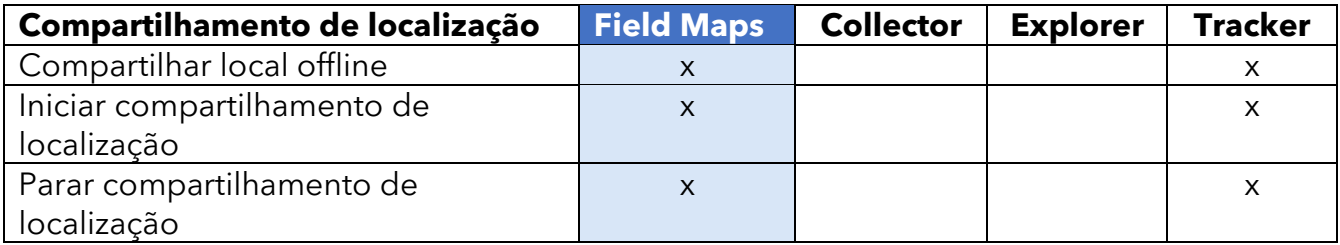

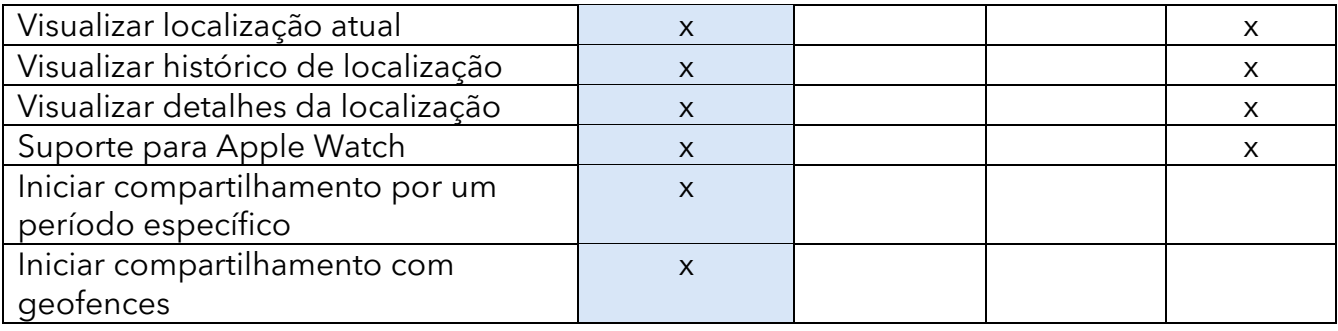

## ArcGIS Field Maps web app

ArcGIS Field Maps inclui um aplicativo da web complementar. Ele aprimora a maneira como você prepara mapas para o campo com um construtor de formulários de arrastar e soltar, uma experiência offline aprimorada, a capacidade de gerenciar modelos de feição e muito mais. Para saber o que você pode fazer com o aplicativo Web Field Maps, consulte [Configurar o mapa.](https://doc.arcgis.com/en/field-maps/android/help/configure-the-map.htm)

## <span id="page-8-0"></span>2. Requisitos da conta

Os tipos de usuário e as licenças necessárias para usar o Collector, Explorer e Tracker se traduzem no uso dos mesmos recursos nos Field Maps.

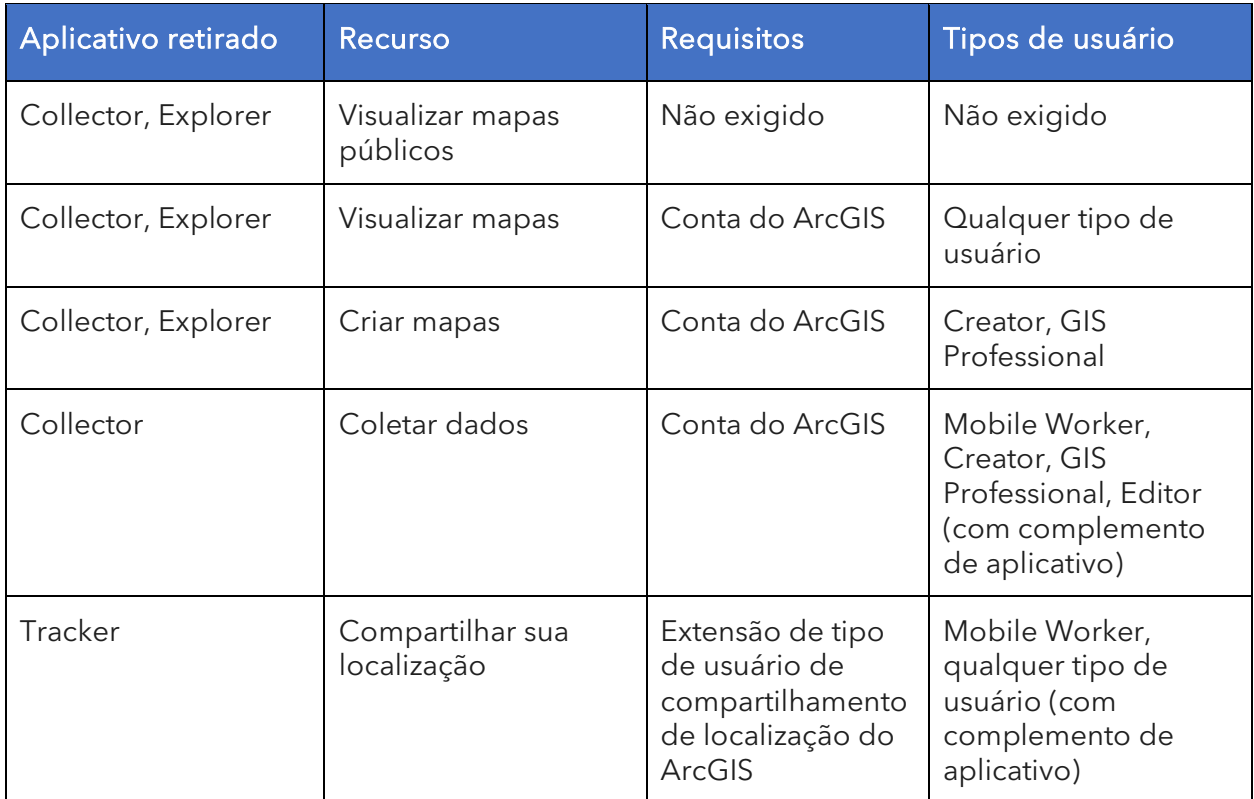

Visualizar mapas públicos—Mapas da web e pacotes de mapas móveis (MMPKs) que foram compartilhados publicamente podem ser visualizados no Field Maps sem efetuar o login.

Visualizar mapas em sua organização— Para visualizar os mapas de sua organização no Field Maps, você deve ter uma conta do ArcGIS.

Criar mapas—Para criar mapas no ArcGIS Online, ArcGIS Enterprise ou ArcGIS Pro para uso em Field Maps, você deve ter uma conta do ArcGIS com um tipo de usuário Creator ou GIS Professional.

Coletar dados—Para coletar dados no Field Maps, os trabalhadores móveis devem ter um tipo de usuário Mobile Worker, Creator ou GIS Professional. Um tipo de usuário Editor com uma licença complementar para Field Maps também pode coletar dados.

Compartilhar sua localização—Para compartilhar sua localização no Field Maps, você deve ter uma extensão de tipo de usuário do ArcGIS Location Sharing. Esta extensão está incluída no tipo de usuário Mobile Worker no ArcGIS Online e ArcGIS Enterprise 11.0 e posterior. Está disponível como um complemento para todos os outros tipos de usuário.

<span id="page-9-0"></span>Consulte [Requisitos de conta do ArcGIS](https://doc.arcgis.com/en/field-maps/faq/requirements.htm#ESRI_SECTION1_9FF9489173C741DD95472F21B5AD8374) para obter mais informações.

## 3. Migrar a partir do Collector

Você pode fazer tudo no Field Maps que você faz atualmente no Collector, e agora você pode usar marcação para fazer anotações em seus mapas. Os recursos aos quais você tem acesso no aplicativo dependem das licenças que você possui– consulte [Requisitos da conta](#page-8-0) para obter detalhes.

### Migrar seus mapas

Os mapas disponíveis para uso no Collector, além daqueles que foram baixados ou copiados diretamente em um dispositivo, aparecerão automaticamente nos Field Maps. Se você já tiver mapas base armazenados em um dispositivo para uso no Collector, faça o seguinte para disponibilizá-los no Field Maps:

#### Migrar um mapa base

*Nota: Se você ainda não tiver uma pasta de mapas base, poderá colocá-la na pasta raiz de mapas de campo e ela criará a pasta para você na próxima vez que o aplicativo for iniciado.*

#### *Dispositivos Android*

- 1. Encontre o mapa base que deseja usar em Field Maps. Use o aplicativo de navegação de arquivos no dispositivo para navegar até a pasta \Android\data\com.esri.collector\files\basemaps no armazenamento interno ou cartão SD.
- 2. Copie ou mova o mapa base para a pasta \Android\data\com.esri.fieldmaps\files\basemaps.

*Dispositivos iOS*

- 1. Encontre o mapa base que deseja usar em Field Maps. Use o aplicativo Arquivos para navegar até a pasta Collector\basemaps .
- 2. Copie ou mova o mapa para a pasta Field Maps\basemaps.

Consulte o seguinte para obter mais informações:

- Para saber mais sobre como usar o aplicativo Arquivos[—Suporte da Apple para](https://support.apple.com/en-us/HT206481)  [obter detalhes sobre como usar o aplicativo Arquivos em seu dispositivo](https://support.apple.com/en-us/HT206481)
- Para saber mais sobre como fazer download de mapas–Prepare mapas para [download](https://doc.arcgis.com/en/field-maps/android/help/prepare-maps-for-download.htm) e [Baixe mapas](https://doc.arcgis.com/en/field-maps/android/help/download-maps.htm)

## Trabalhar com mapas

Você coleta dados no Field Maps da mesma forma que no Collector. Você pode pesquisar por mapas na lista de Mapas, tocar em cartões de mapa para abrir ou fazer download de mapas e coletar dados usando o Mapa e o painel. Você pode usar as ferramentas de Marcação para anotar mapas, visualizar informações de precisão do banner do GPS do GPS e coletar dados e compartilhar sua localização no mapa com as [licenças](#page-8-0) apropriadas.

*Nota: Controle os mapas que seus trabalhadores móveis veem na lista de mapas com a configuração* [Utilizar no ArcGIS Field Maps Mobile](https://doc.arcgis.com/en/arcgis-online/create-maps/set-options-for-apps.htm#ESRI_CHOICE_B43BB7BD381D490ABBA122DF0FB0AA65) *no ArcGIS Online, a configuração* [Utilizar](https://enterprise.arcgis.com/en/portal/latest/use/set-options-for-apps.htm#ESRI_CHOICE_B43BB7BD381D490ABBA122DF0FB0AA65)  [no ArcGIS Field Maps Mobile](https://enterprise.arcgis.com/en/portal/latest/use/set-options-for-apps.htm#ESRI_CHOICE_B43BB7BD381D490ABBA122DF0FB0AA65) *no ArcGIS Enterprise, ou [ocultando mapas com o aplicativo](https://doc.arcgis.com/en/field-maps/android/help/configure-the-map.htm#ESRI_SECTION1_C30D73392D964D51A8B606128A8A6E8F)  [Web Field Maps.](https://doc.arcgis.com/en/field-maps/android/help/configure-the-map.htm#ESRI_SECTION1_C30D73392D964D51A8B606128A8A6E8F)* 

Para mais informações, veja o seguinte:

- [Referência rápida](https://doc.arcgis.com/en/field-maps/android/help/quick-reference.htm)
- [Coletar dados](https://doc.arcgis.com/en/field-maps/android/help/capture.htm)
- [Coleta de dados de alta](https://doc.arcgis.com/en/field-maps/android/help/high-accuracy-data-collection.htm)  [precisão](https://doc.arcgis.com/en/field-maps/android/help/high-accuracy-data-collection.htm)
- [Compartilhar localização](https://doc.arcgis.com/en/field-maps/android/help/track.htm)
- **[Marcação](https://doc.arcgis.com/en/field-maps/android/help/markup.htm)**
- **[Requisitos](https://doc.arcgis.com/en/field-maps/faq/requirements.htm)**

## <span id="page-12-0"></span>4. Migrar a partir do Explorer

Você pode fazer tudo no Field Maps que você faz atualmente no Explorer e muito mais com novos recursos adicionados. Além dos recursos que você usa no Explorer, o Field Maps permite usar um receptor GPS externo, exibir detalhes de precisão do GPS e acessar recursos de coleta de dados e compartilhamento de localização. Os recursos aos quais você tem acesso no aplicativo dependem das licenças que você possui–consulte [Requisitos da conta](#page-8-0) para obter detalhes.

### Migrar seus mapas

Os mapas disponíveis para uso no Explorer, além daqueles que foram baixados ou copiados diretamente em um dispositivo, aparecerão automaticamente nos Field Maps. Se você já tiver pacotes de mapas móveis (MMPKs) ou mapas base armazenados em um dispositivo para uso no Explorer, faça o seguinte para disponibilizá-los no Field Maps.

#### Dispositivos Android

#### *Migrar um mapa*

- 1. Localize o mapa que deseja usar no Field Maps. Use o aplicativo de navegação de arquivos no dispositivo para navegar até a pasta \Android\data\com.esri.explorer\files\mappackages no armazenamento interno ou cartão SD.
- 2. Copie ou mova o mapa para a pasta \Android\data\com.esri.fieldmaps\files\mappackages.

#### *Migrar um mapa base*

- 1. Localize o mapa base que deseja usar em Field Maps. Use o aplicativo de navegação de arquivos no dispositivo para navegar até a pasta \Android\data\com.esri.explorer\files\basemaps no armazenamento interno ou cartão SD.
- 2. Copie ou mova o mapa base para a pasta \Android\data\com.esri.fieldmaps\files\basemaps.

### Dispositivos iOS

#### *Migrar um mapa*

- 1. Localize o mapa que deseja usar no Field Maps. Use o aplicativo Arquivos para navegar até a pasta Explorer\<username@unique identifier>\MMPKS .
- 2. Copie ou mova o mapa para a pasta Field Maps\<username@unique identifier>\mappackages.

#### *Migrar um mapa base*

- 1. Localize o mapa base que deseja usar em Field Maps. Use o aplicativo Arquivos para navegar até a pasta Explorer\<username@unique identifier>\basemaps .
- 2. Copie ou mova o mapa para a pasta Field Maps\<username@unique identifier>\basemaps.

Consulte o seguinte para obter mais informações:

- Para saber mais sobre como usar o aplicativo Arquivos–Suporte da Apple para obter detalhes sobre como usar o [aplicativo Arquivos em seu dispositivo](https://support.apple.com/en-us/HT206481)
- Para saber mais sobre como fazer download de mapas–Prepare mapas para [download](https://doc.arcgis.com/en/field-maps/android/help/prepare-maps-for-download.htm) e [Baixe mapas](https://doc.arcgis.com/en/field-maps/android/help/download-maps.htm)

### Trabalhar com mapas

Você trabalha com mapas no Field Maps da mesma forma que no Explorer. Você pode navegar ou pesquisar mapas na lista de Mapas, tocar em cartões de mapa para abrir ou fazer download de mapas e trabalhar com mapas usando o Mapa e o painel. Você pode usar as ferramentas de Marcação para anotar mapas, visualizar informações de precisão do banner do GPS do GPS e coletar dados e compartilhar sua localização no mapa com as [licenças](#page-8-0) apropriadas.

*Nota: Controle os mapas que seus trabalhadores móveis veem na* lista de mapas *com a configuração* [Utilizar no ArcGIS Field Maps Mobile](https://doc.arcgis.com/en/arcgis-online/create-maps/set-options-for-apps.htm#ESRI_CHOICE_B43BB7BD381D490ABBA122DF0FB0AA65) *no ArcGIS Online, a configuração*  [Utilizar no ArcGIS Field Maps Mobile](https://enterprise.arcgis.com/en/portal/latest/use/set-options-for-apps.htm#ESRI_CHOICE_B43BB7BD381D490ABBA122DF0FB0AA65) *no ArcGIS Enterprise, ou [ocultando mapas com](https://doc.arcgis.com/en/field-maps/android/help/configure-the-map.htm#ESRI_SECTION1_C30D73392D964D51A8B606128A8A6E8F)  o [aplicativo Web Field Maps.](https://doc.arcgis.com/en/field-maps/android/help/configure-the-map.htm#ESRI_SECTION1_C30D73392D964D51A8B606128A8A6E8F)* 

Para mais informações, veja o seguinte:

- [Referência rápida](https://doc.arcgis.com/en/field-maps/android/help/quick-reference.htm)
- [Coletar dados](https://doc.arcgis.com/en/field-maps/android/help/capture.htm)
- [Compartilhar localização](https://doc.arcgis.com/en/field-maps/android/help/track.htm)
- [Marcação](https://doc.arcgis.com/en/field-maps/android/help/markup.htm)
- [Requisitos](https://doc.arcgis.com/en/field-maps/faq/requirements.htm)

<span id="page-14-0"></span>Limitação: O ArcGIS Field Maps não está atualmente disponível em dispositivos Windows.

## 5. Migrar a partir do Tracker

Assim como o Tracker, o Field Maps permite que trabalhadores móveis compartilhem sua localização. A principal diferença no Field Maps é como os trabalhadores móveis interagem com os recursos de compartilhamento de localização no aplicativo móvel. O aplicativo da web Track Viewer ainda é usado para criar visualizações de caminhos e visualizar caminhos.

### Habilitar o compartilhamento de localização

O compartilhamento de localização é um recurso de toda a organização e é gerenciado da mesma maneira no Field Maps e no Tracker. Os membros de sua organização que possuem a extensão de tipo de usuário ArcGIS Location Sharing (incluída no tipo de usuário Mobile Worker) terão a opção de compartilhar sua localização e visualizar seus caminhos no Field Maps.

Para mais informações, consulte [Habilitar compartihamento de localização.](https://doc.arcgis.com/en/field-maps/ios/help/track.htm#ESRI_SECTION1_C30D73392D964D51A8B606128A8A6E8F)

### Ativar e desativar o compartilhamento de localização

Os trabalhadores móveis ativam e desativam o compartilhamento de localização nos Field Maps usando o botão de alternância no cartão de mapa Meus Caminhos. Este cartão aparece se os trabalhadores móveis tiverem a extensão de tipo de usuário de compartilhamento de localização. Quando os trabalhadores móveis começam a compartilhar sua localização, eles escolhem uma duração de compartilhamento específica. Os trabalhadores móveis também podem ativar e desativar o compartilhamento de localização usando o banner do GPS em qualquer mapa–esse é um novo recurso incluído no Field Maps.

Além disso, os trabalhadores móveis podem iniciar e interromper o compartilhamento de localização com um link, o aplicativo Field Maps Apple Watch complementar, ações rápidas do iOS e o Google Assistant.

Para obter mais informações, consulte [Iniciar o compartilhamento de localização.](https://doc.arcgis.com/en/field-maps/ios/help/track.htm#ESRI_SECTION1_FAFBEE8EFB4246A99FA1307B1B040960)

## Visualize caminhos no aplicativo móvel Field Maps

Os trabalhadores móveis podem visualizar seus caminhos no aplicativo móvel Field Maps. Além do mapa Meus caminhos, você pode visualizar seus caminhos em qualquer mapa nos Field Maps. Para visualizar seus caminhos em um mapa, ative Meus Caminhos em Camadas.

Para obter mais informações, consulte [Exibir caminhos no aplicativo móvel.](https://doc.arcgis.com/en/field-maps/ios/help/track.htm#ESRI_SECTION2_49B0472E535C4C48A3CD19AD68110DC5)

### Visualizar caminhos no aplicativo da web Track Viewer

Visualize caminhos e crie visualizações de caminhos para mapas de campo usando o aplicativo da web Track Viewer. Você pode criar uma nova visualização de caminho ou continuar usando uma já existente. Os caminhos capturados no aplicativo móvel Field Maps aparecerão nas visualizações de caminhos existentes em sua organização.

Para obter mais informações, consulte [Exibir caminhos no aplicativo Web Track](https://doc.arcgis.com/en/field-maps/ios/help/track.htm#ESRI_SECTION2_16A7D4520EBA4BFAB34FFDC7B4D6BD10)  [Viewer.](https://doc.arcgis.com/en/field-maps/ios/help/track.htm#ESRI_SECTION2_16A7D4520EBA4BFAB34FFDC7B4D6BD10)

### Utilizar caminhos

O Field Maps usa o mesmo serviço de compartilhamento de localização que o Tracker. Ele tem o mesmo esquema e pode ser usado para adicionar a camada de caminhos e a última camada de locais conhecidos ao seu próprio mapa ou aplicativo.

Para mais informações, consulte [Rastrear camadas.](https://doc.arcgis.com/en/arcgis-online/reference/use-tracks.htm)

#### Informações adicionais

Para obter mais informações sobre o compartilhamento de localização no Field Maps, consulte [Compartilhar localização.](https://doc.arcgis.com/en/field-maps/ios/help/track.htm)

## <span id="page-17-0"></span>6. Saiba mais

Você pode ter dúvidas ao migrar do ArcGIS Collector, ArcGIS Explorer e ArcGIS Tracker para ArcGIS Field Maps. Os recursos nesta seção ajudarão você a solucionar problemas e responder a perguntas.

- Para uma experiência de aprendizado mais prática, consulte o [Testar](https://learn.arcgis.com/en/paths/try-arcgis-field-maps/)  [Caminhos de Descoberta do Field Maps.](https://learn.arcgis.com/en/paths/try-arcgis-field-maps/)
- Faça parte da [Comunidade do ArcGIS Field Maps.](https://links.esri.com/field-maps-geonet-community) Você pode participar de discussões com um grupo diversificado de usuários do ArcGIS Field Maps e funcionários da Esri.
- Confira os [artigos da equipe do ArcGIS Field Maps](https://www.esri.com/arcgis-blog/?s=#&products=field-maps) no [Blog do ArcGIS.](https://www.esri.com/arcgis-blog/overview)
- Explore o [Canal ArcGIS Field Maps](https://mediaspace.esri.com/channel/ArcGIS+Field+Maps/238781423) no [Vídeo da Esri.](https://mediaspace.esri.com/home)
- Procure pela [Página de Recursos do ArcGIS Field Maps.](https://www.esri.com/en-us/arcgis/products/arcgis-field-maps/resources) Este é o seu hub para todas as coisas do ArcGIS Field Maps—documentação, blogs, materiais de aprendizagem e muito mais.

## Solução de problemas e suporte

Procurando assistência com o ArcGIS Field Maps? Confira a seguir:

- A [ajuda](https://doc.arcgis.com/en/field-maps/android/help/) do ArcGIS Field Maps é pesquisável por palavra-chave e contém documentação para tudo, desde projetar camadas e mapas até construir formulários e usar o aplicativo.
- Consulte a [Comunidade do ArcGIS Field Maps](https://links.esri.com/field-maps-geonet-community) e obtenha respostas específicas de colegas e membros da equipe ArcGIS Field Maps.
- Se você já experimentou as opções acima e ainda precisa de assistência, entre em contato com o [Suporte Técnico da Esri](https://www.esri.com/en-us/contact#c=us&t=5) para problemas técnicos ou o [Atendimento ao Cliente da Esri](https://www.esri.com/en-us/contact#c=us&t=3) para dúvidas sobre licenciamento.

## <span id="page-18-0"></span>7. FAQ

#### Como eu obtenho o aplicativo?

O ArcGIS Field Maps está disponível no [Google Play](https://links.esri.com/arcgis-field-maps-google-play-store) para dispositivos Android e na [App Store](https://links.esri.com/arcgis-field-maps-app-store) para iPad e iPhone.

*Nota: Se você não conseguir acessar o Google Play, consulte o [artigo técnico](https://links.esri.com/download-field-maps-android) sobre o download do Field Maps da Esri.*

#### Quais aplicativos de campo da Esri podem ser integrados ao Field Maps?

Os seguintes aplicativos de campo da Esri podem ser integrados ao Field Maps:

- [ArcGIS Navigator—](https://www.esri.com/en-us/arcgis/products/arcgis-navigator/resources)Obtenha rotas para feições e locais de interesse usando a ferramenta Direções no Field Maps.
- [ArcGIS Workforce—](https://www.esri.com/en-us/arcgis/products/arcgis-workforce/resources)Ao concluir as tarefas no Workforce, use a ação Abrir nos Field Maps para visualizar e coletar dados relevantes para a tarefa.
- [ArcGIS Survey123—](https://www.esri.com/en-us/arcgis/products/arcgis-survey123/overview#:%7E:text=ArcGIS%20Survey123%20is%20a%20complete,when%20disconnected%20from%20the%20Internet.)Use os links do aplicativo no pop-up Field Maps para abrir o Survey123 e coletar dados.
- ArcGIS QuickCapture–Use os links do aplicativo no pop-up Field Maps para abrir o QuickCapture e coletar dados.

#### O Field Maps é compatível com links de aplicativos?

Sim—para obter informações sobre como usar links de aplicativos para Field Maps e para obter uma lista de parâmetros disponíveis, consulte [Abrir seu mapa a partir de](https://doc.arcgis.com/en/field-maps/android/help/deploy-your-map.htm#ESRI_SECTION1_F7DE2402BA8743E5BFC4A1241072960E)  [um link.](https://doc.arcgis.com/en/field-maps/android/help/deploy-your-map.htm#ESRI_SECTION1_F7DE2402BA8743E5BFC4A1241072960E)

#### Posso usar o gerenciamento de dispositivos móveis (MDM) com o Field Maps?

Sim—para obter informações sobre como configurar seu MDM para mapas de campo e para obter uma lista de parâmetros disponíveis, consulte [Gerenciamento de](https://doc.arcgis.com/en/field-maps/android/help/deploy-your-map.htm#ESRI_SECTION1_CC53DED5869D43EA8357CDFE7CAE8959)  [dispositivos móveis.](https://doc.arcgis.com/en/field-maps/android/help/deploy-your-map.htm#ESRI_SECTION1_CC53DED5869D43EA8357CDFE7CAE8959)

#### O que está planejado para Field Maps?

O Field Maps incorporará os recursos do ArcGIS Workforce e ArcGIS Navigator, trazendo coordenação e navegação da força de trabalho. Para obter mais informações sobre o plano de estrada do Field Maps, consulte [Apresentando](https://www.esri.com/arcgis-blog/products/apps/field-mobility/introducing-arcgis-field-maps/)  o [ArcGIS Field Maps.](https://www.esri.com/arcgis-blog/products/apps/field-mobility/introducing-arcgis-field-maps/)

#### O Field Maps substituirá o Collector, Explorer e Tracker?

Sim. O Field Maps será o único aplicativo que você precisa para usar mapas no campo. Collector, Explorer e Tracker foram [descontinuados em dezembro de 2021](https://www.esri.com/arcgis-blog/products/collector/field-mobility/deprecation-notice-for-selected-field-apps/) e serão [removidos do Google Play e da Apple App Store](https://www.esri.com/arcgis-blog/products/collector/field-mobility/removal-of-retired-field-apps-from-google-play-and-apples-app-store/) em novembro de 2022.

Mantenha-se atualizado sobre a linha do tempo dos aplicativos de campo participando da conversa no [Blog do ArcGIS](https://www.esri.com/arcgis-blog/overview) e a [Comunidade do ArcGIS](https://links.esri.com/field-maps-geonet-community) Field Maps.